## **TOSHIBA**

## **SMMS WAVE TOOL FILE CONVERTER Operating Manual**

## **Table of Contents**

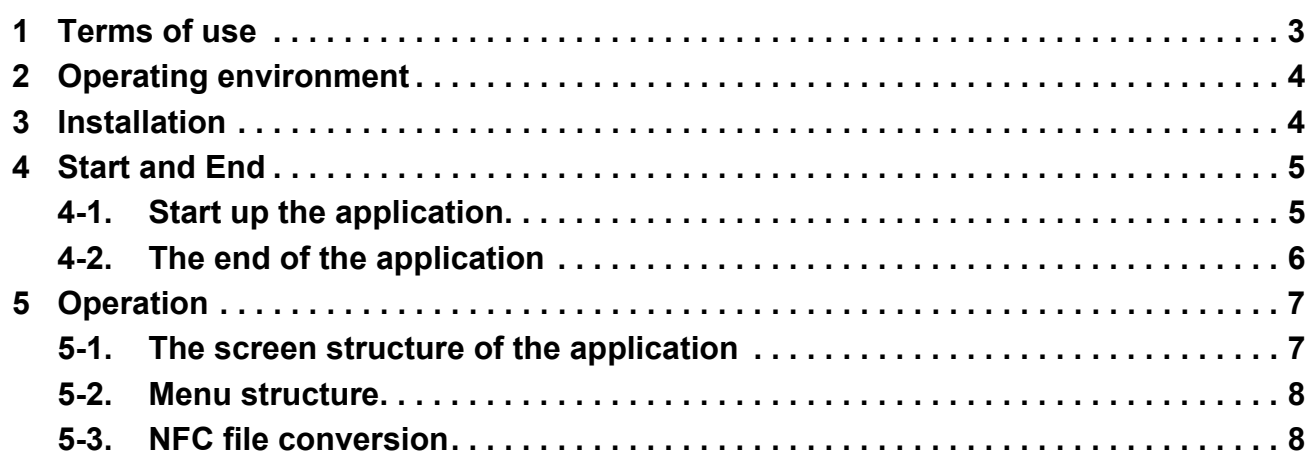

# *1* **Terms of use**

### **About Application**

• This SMMS wave tool File Converter is the application software Toshiba Carrier Corporation supplies. It is for the SMMS wave tool user that converts the saved data file of the SMMS wave tool (hereinafter referred to as NFC file) to the CSV format on PC, and make it visible on the PC.

### **Notice**

- If the software version is not the latest version, the display may not be done properly.
- The display of the application may differ depending on Operation system of your PC.
	- To check the current software version, follow these steps: [Help (H)] » [Version (A)]
		- The latest software can be downloaded from the website below.
		- [http://www.toshiba-carrier.co.jp/global/appli/index.htm]
- The pictures on this manual are reference images.

### **Disclaimer**

- This application is provided "as is" without any warranty of any kind, either express or implied, including, but not limited to, the implied warranty of merchantability and the fitness for a particular purpose. Toshiba Carrier Corporation hereby disclaims any warranties relating to quality, performance and non-infringement of the third party rights of this application.
- In no event shall Toshiba Carrier Corporation be responsible for any conflicts between you and any third party (ies) including your customer caused by or in connection with this application.
- In no event shall Toshiba Carrier Corporation be responsible for the loss, divulgation and any other incident of the information and data within this application.
- In no event shall Toshiba Carrier Corporation be responsible for the conflicts or the damage caused by or in connection with the use of third party services such as the e-mail service by you.

#### **Trademark**

• Windows is a registered trademark or trademark of Microsoft Corporation in the United States and/or other countries.

# *2* **Operating environment**

This application is for the Windows Operating system. The Windows versions that the operation is confirmed are in the table 1.

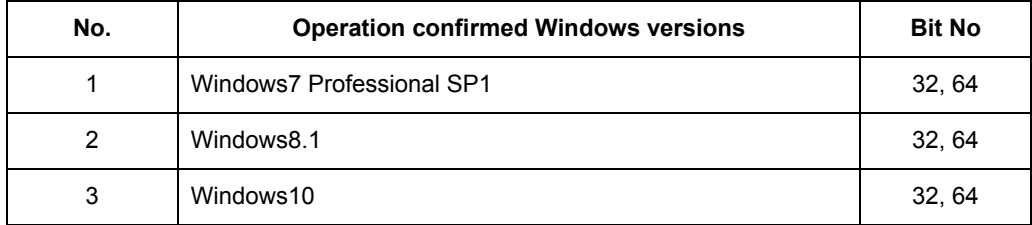

### **Table 1. Operation OS**

## *3* **Installation**

(1) Copy the obtained SMMSWAVETOOLFILECONVERTER.EXE to the arbitrary folder. Then the installation is finished.

## *4* **Start and End**

### **4-1. Start up the application**

- (1) Double click the SMMSWAVETOOLFILECONVERTER.EXE to start up the application.
- (2) When you start it up the first time, the Software license agreement screen of the figure 1 is shown. If you agree after reading, then press the [AGREE] button, and the outdoor unit series selection screen of the figure 2 is shown. If you press the [DISAGREE] button, it will be finished without starting the application.
- (3) Press the outdoor unit series button, and the application screen of the figure 3 is shown.

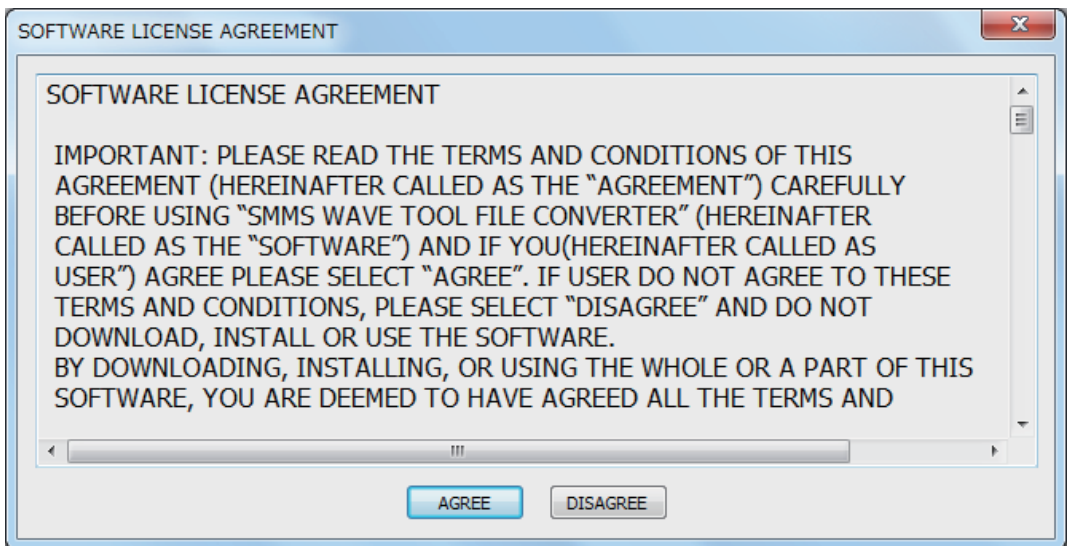

**Figure 1. Software license agreement screen**

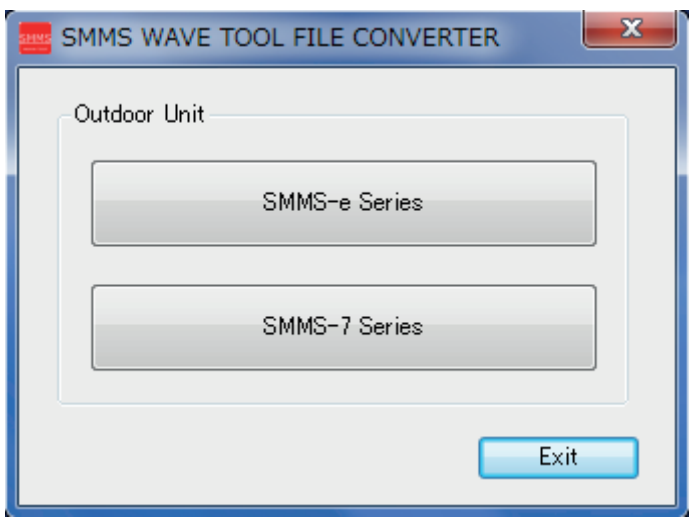

**Figure 2. Outdoor Unit series selection screen**

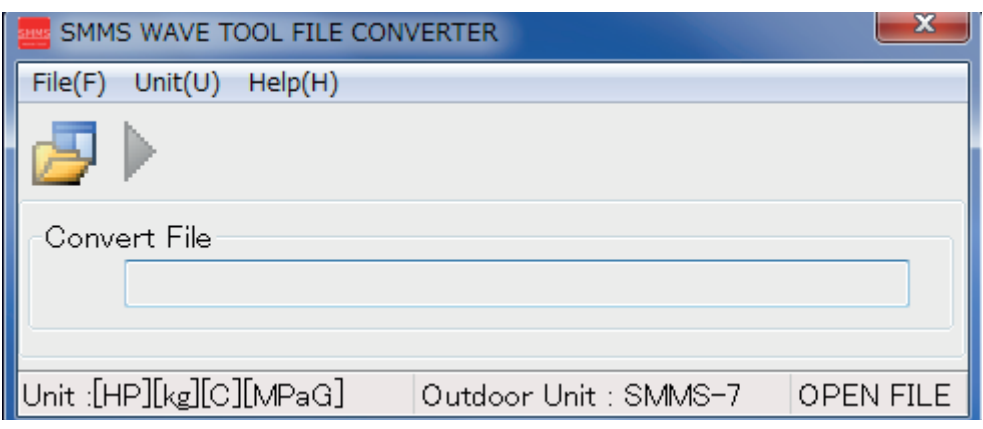

**Figure 3. Application screen**

## **4-2. The end of the application**

(1) Select the File » Exit in the menu (Figure 4), and then the outdoor unit series selection screen of figure 5 is shown.

(2) Press Exit button, then the application will be ended. (Figure 5)

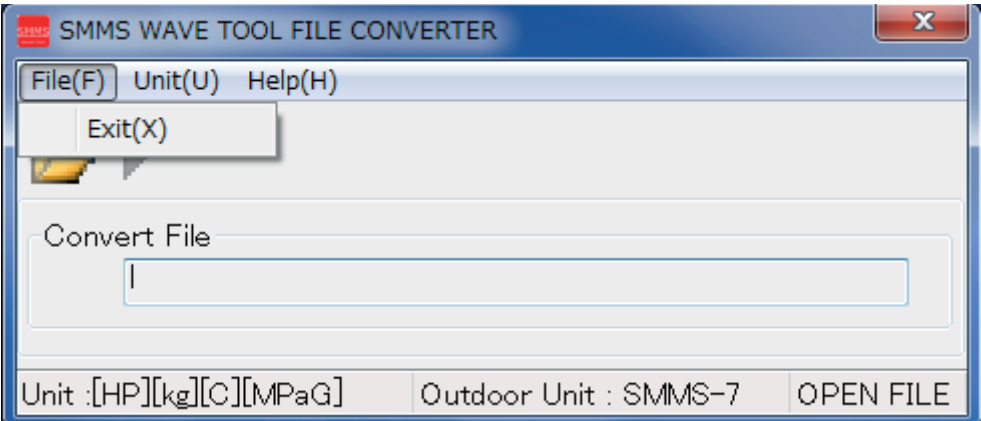

### **Figure 4. Application screen**

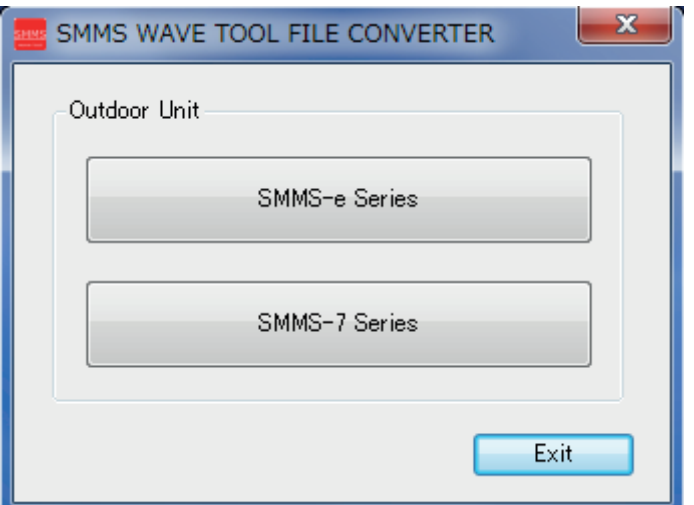

**Figure 5. Outdoor Unit series selection screen**

## *5* **Operation**

## **5-1. The screen structure of the application**

The screen structure and the functions of the application are shown in the figure 6 and the table 2.

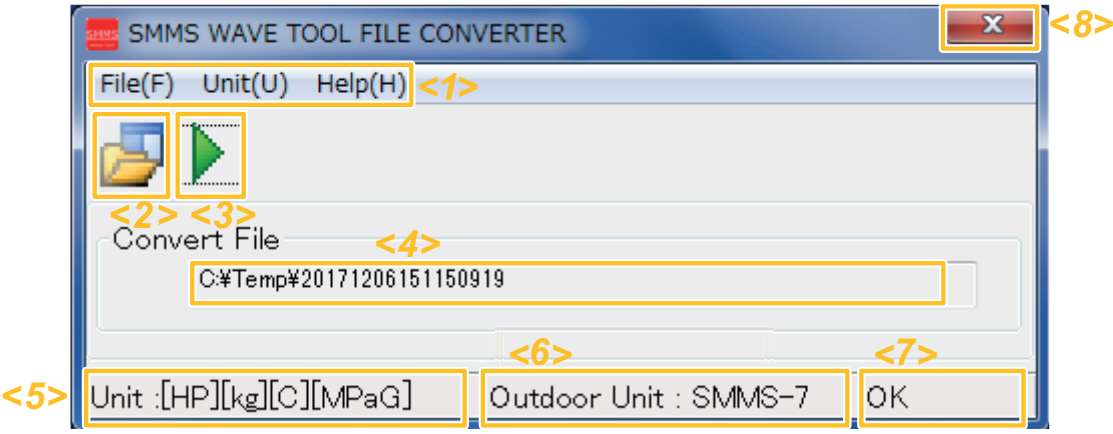

**Figure 6. Application screen structure**

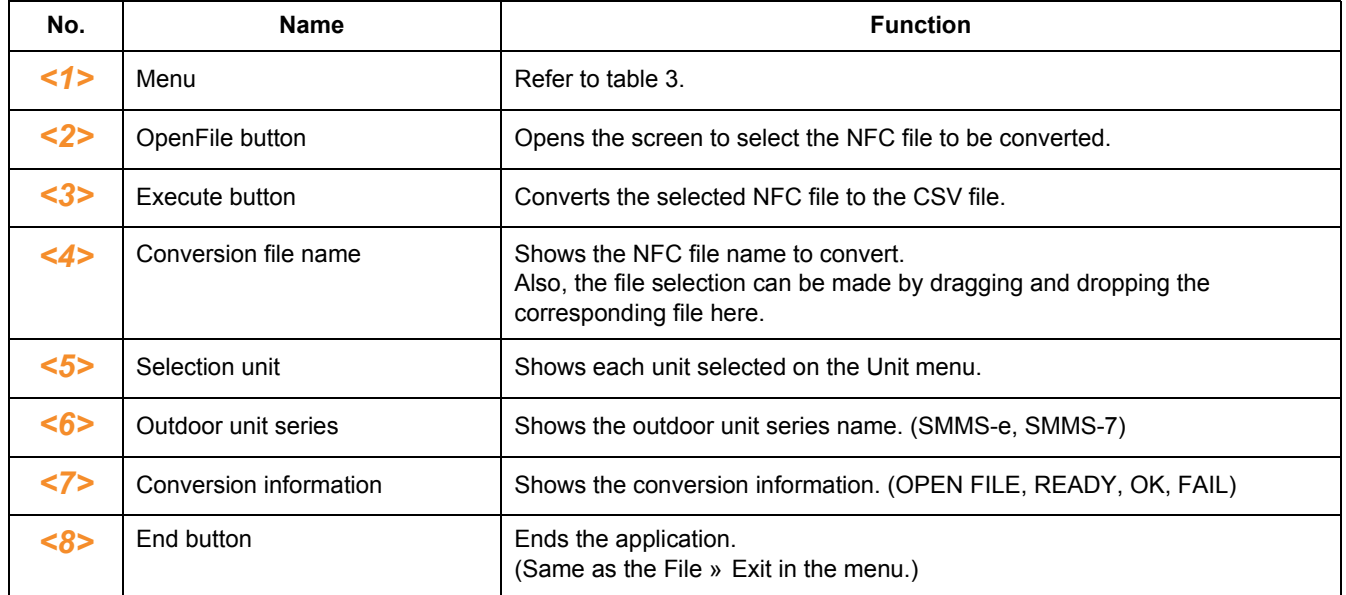

### **Table 2. Application screen structure**

## **5-2. Menu structure**

This shows the menu structure and the menu functions.

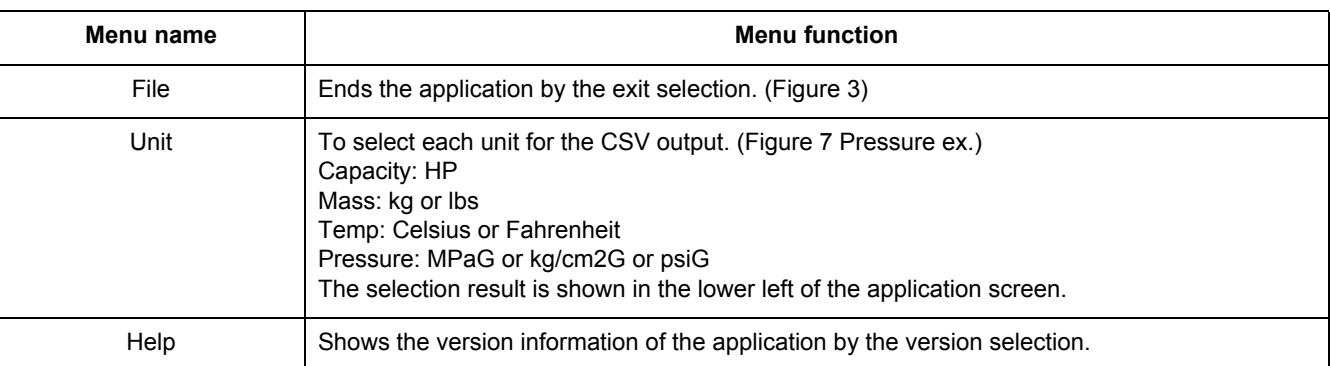

### **Table 3. Menu structure**

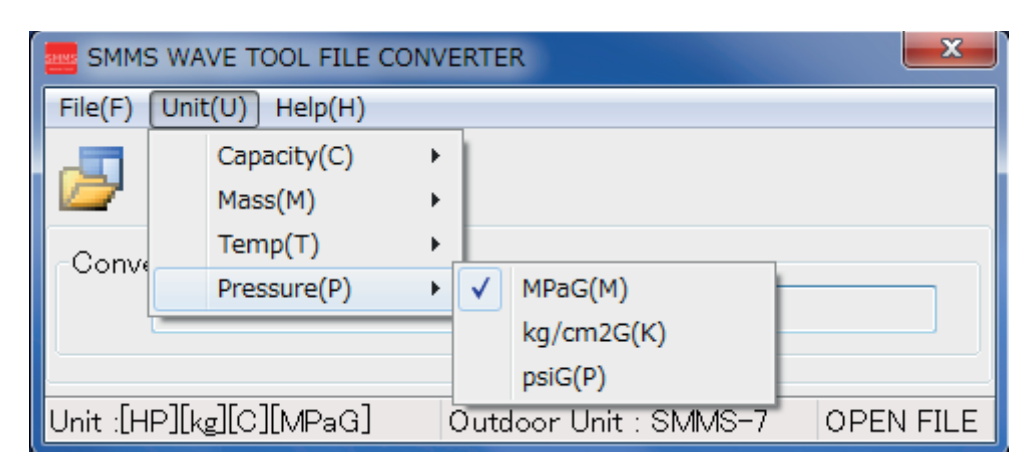

#### **Figure 7. Pressure selection screen**

## **5-3. NFC file conversion**

- (1) For selecting the NFC file to be converted, press the OpenFile button and select it, or drag and drop it to the ConvertFile area.
- (2) Select each conversion unit in the Unit menu.
- (3) Press the execute button to convert the NFC file to the CSV file.
- The converted CSV file is output in the same folder as the NFC file, with the file name of the NFC file name+.CSV. (4) If the conversion succeeds, [OK] will be shown in the lower right of the screen.
- If the conversion fails, the error content will be shown below the screen (table 4), and [FAIL] will be shown in the lower right of the screen.

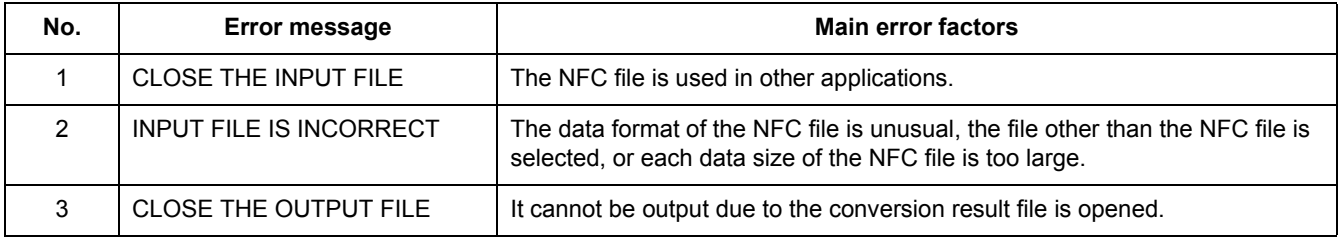

#### **Table 4. Error message list and the factor**

EH99951801-1